# **Auditorium E014 (ACP)**

<span id="page-0-0"></span>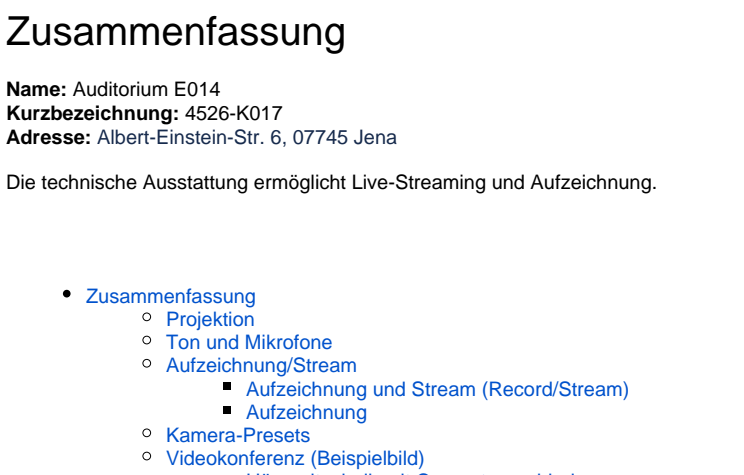

- **[Hörsaaltechnik mit Computer verbinden](#page-3-0)**
- [Hörsaaltechnik in Videokonferenz auswählen](#page-3-1)
- [Kamerapreset auswählen](#page-3-2)

## <span id="page-0-1"></span>**Projektion**

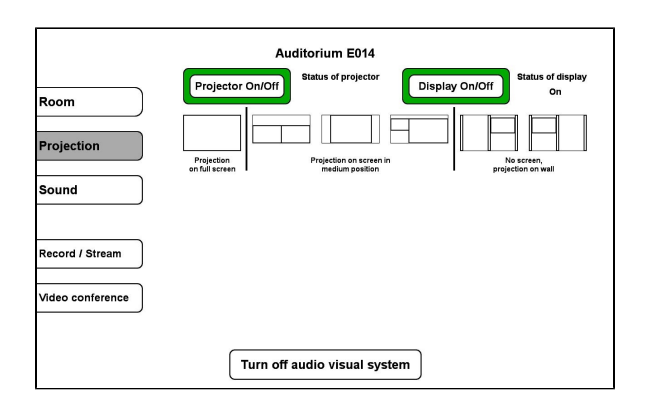

Auditorium E014 of proj of displa Projector On/Off Display On/Off  $\overline{a}$ Room Projection Projection on screen i<br>medium position Projec<br>an full s Sound Pult<br>HDMI Record / Stream /ideo conference To choose a source, tap on the relevant window Turn off audio visual system

Hier schalten Sie den gewünschten Projektor ein.

**Eine Präsentation kann nur aufgezeichnet werden, wenn**  Δ **der Projektor an ist. Wenn Sie den Projektor ansonsten nicht benötigen oder er blendet, drücken Sie bitte auf Bildmute.**

Wählen Sie die passende Quelle aus. Die Bezeichnung steht an jedem Kabel.

Sie können auch Beides (Projektor und Display) verwenden, mit zwei verschiedenen Quellen oder mit der selben Quelle.

**Verwendung von zwei Projektoren mit verschiedenen Quellen bei der Aufnahme/Stream**

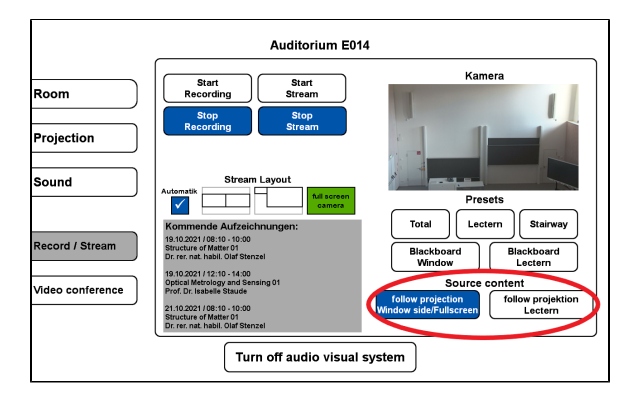

## **Ton und Mikrofone**

<span id="page-1-0"></span>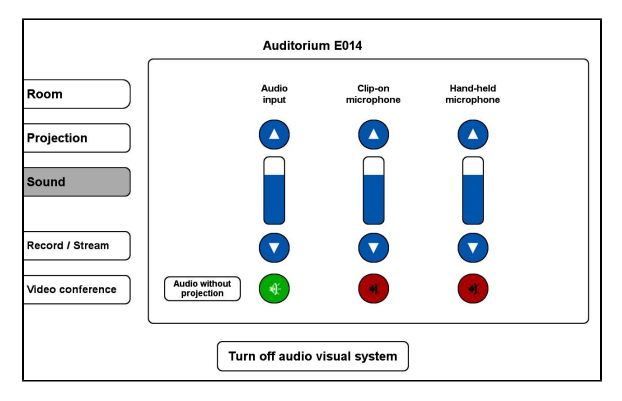

## **Aufzeichnung/Stream**

<span id="page-1-2"></span><span id="page-1-1"></span>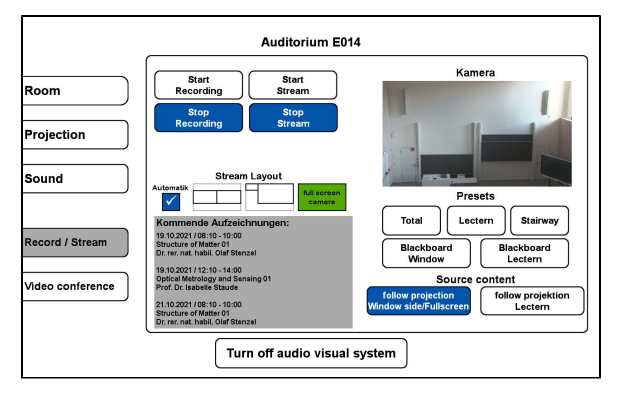

Hier wählen Sie aus, welche Quelle im Stream zusehen ist. Sie können auch während einer Aufnahme oder eines Streams die Quellen wechseln.

Wählen Sie bitte unter dem Menüpunkt **Ton** (Sound) ein Mikrofon aus, welches Sie benötigen.

Wir empfehlen ein **Ansteckmikrofon (Clip-on microphone)**, damit Sie Ihre Lehrveranstaltung unbesorgt durchführen können, ohne am Pult stehen zu müssen.

Alternativ haben Sie die Möglichkeit ein **Handmikrofon (Hand-held microphone)** zu benutzen, hier sollten Sie aber bedenken, dass Sie dieses dann immer zum Sprechen in der Hand halten müssen.

Wenn Sie in Ihrer Aufzeichnung ein Video oder eine Tonaufnahme zeigen wollen, achten Sie bitte darauf, dass der **Medienton** eingeschalte t ist.

Unter dem Menüpunkt **Aufzeichnung/Stream** (Record/Stream) können Sie Ihre Aufnahme und Ihren Stream einstellen.

Unter **Stream Layout** können Sie einstellen, wie die Videoquellen im Stream angezeigt werden sollen.

Wenn Sie hier **Automatik** ausgewählt haben, wird standartmäßig die Präsentation und das Videobild gleichgroß nebeneinander angezeigt. Gibt es keine Präsentation, dann wird das Kamerabild im Vollbild aufgezeichnet/gestreamt.

## **Aufzeichnung und Stream (Record/Stream)**

Wenn Sie auf **Stream starten** (Start Stream) tippen, wird der Livestream gestartet. Auch die Aufzeichnung startet automatisch.

Der Stream und die Aufzeichnung laufen, sobald Sie oben links ein rotes Feld sehen (Record/Stream running).

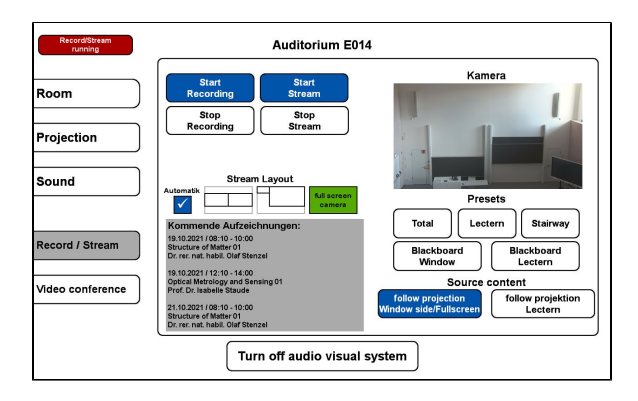

<span id="page-2-0"></span>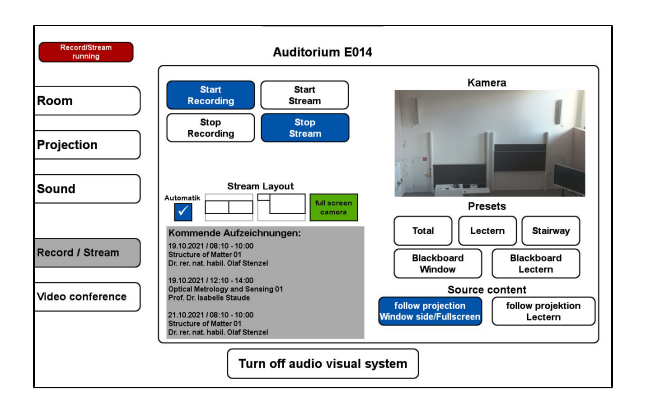

### **Aufzeichnung**

Wenn Sie nur aufnehmen möchten tippen Sie auf **Aufzeichnung starten** (Start Recording)

Die Aufzeichnung läuft sobald der rote Button (Record/Stream running) zu sehen ist.

## <span id="page-2-1"></span>**Kamera-Presets**

Für die Aufzeichnung und für den Stream können Sie zwischen 5 verschiedenen Presets (Vorlagen) wählen:

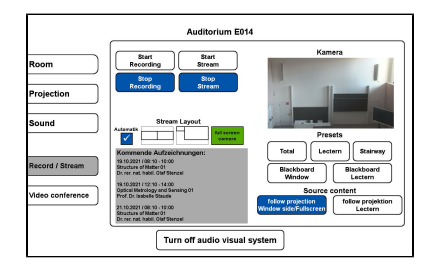

### **4.Blackboard Window 5.Blackboard Lectern**

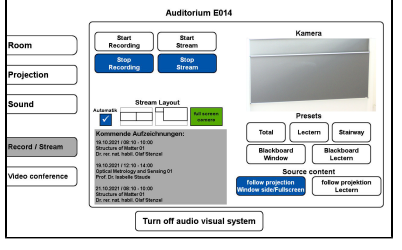

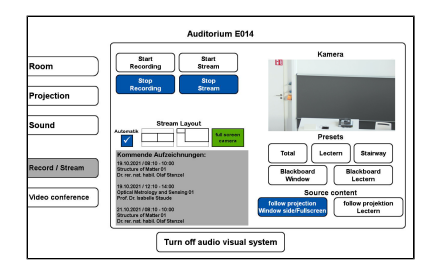

### **1. Total 2. Lectern 3. Stairway**

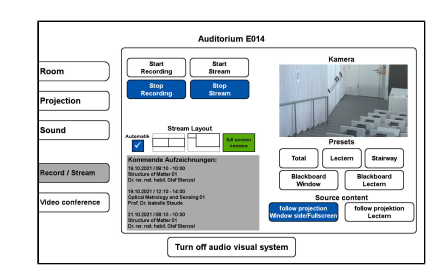

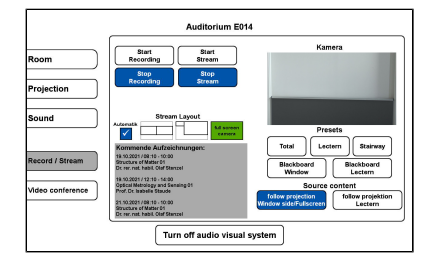

## <span id="page-2-2"></span>**Videokonferenz (Beispielbild)**

So verbinden Sie die Hörsaaltechnik mit Ihren Computer:

<span id="page-3-0"></span>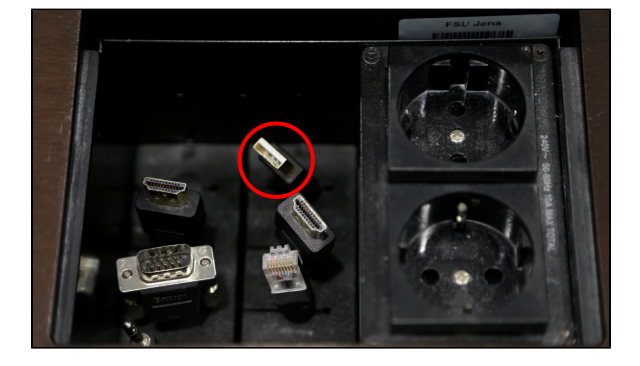

<span id="page-3-1"></span>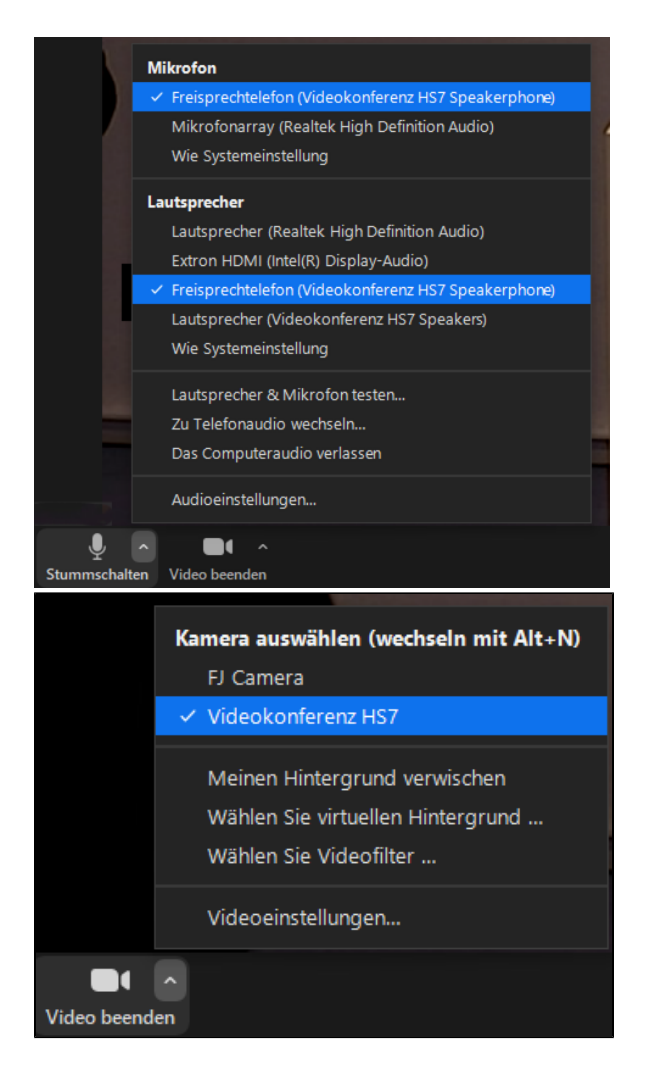

#### **Hörsaaltechnik mit Computer verbinden**

Wenn Sie eine **Videokonferenz** durchführen möchten, verbinden Sie ihr Gerät mit dem **USB-Kabel** (rot markiert) am Pult.

### **Hörsaaltechnik in Videokonferenz auswählen**

Starten Sie Ihr **Videokonferenzprogramm** und wählen Sie die gewünschten **Audio- und Videoquellen** aus.

Nun sollten Sie zu sehen und zu hören sein und die Lautsprecher im Raum sollten den Ton der Konferenzteilnehmer wiedergeben.

Um wirklich sicherzugehen, dass alles richtig ausgewählt ist, |⊘ empfiehlt es sich die ausgewählten Quellen zu testen. Dies können Sie ganz einfach über selbiges Menü machen, indem sie auf "Lautsprecher & Mikrofon testen..." klicken.

Ob die richtige Kamera ausgewählt ist sehen Sie, sobald Sie Ihr Video auf dem Kamerasymbol unten links einschalten.

#### **Kamerapreset auswählen**

<span id="page-3-2"></span>Wählen Sie den Reiter Videokonferenz aus, um den Kameraausschnitt anpassen zu können.

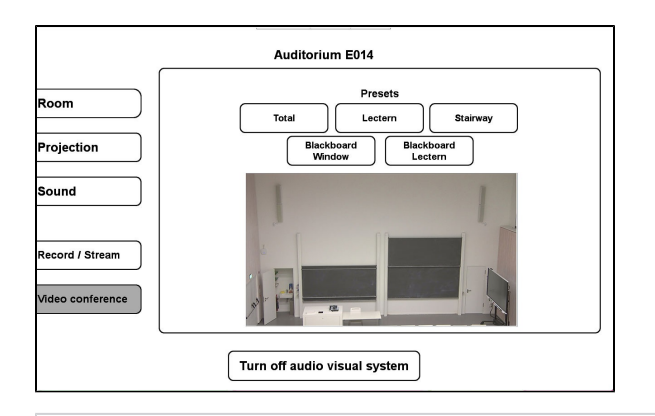

Titel: "Auditorium E014 (ACP)"

Stand: 01.06.2023

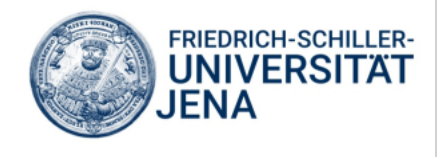